### 개정 누리과정<br>원격연수 수료정보 입력 방법 안내<br>· <del>개정 누리과정 원격연수 수료정보를 꼭 입력해 주세요.</del><br>- <sup>집합연수 신청전 반드시 입력 완료<br>★<sup>집합연수 수료자라도 원격연수 수료정보가 입력되지 않으면 '누리담당교사' 자격 미생성<br>- 원격연수 수료정보는 원적연수 수료정보가 입력되지 않으면 '누리담당교사' 자격 미생성</sup></sup> 거 정 누리과정<br>원격연수 수료정보를 꼭 입력 방법 안내<br>재정 누리과정 원격연수 수료정보를 꼭 입력해 주세요.<br>- 집합연수 수료장보를 꼭 일력해 주세요.<br>+집합연수 수료장보는 원장이 입력합니다.<br>- 원격연수 수료정보는 원장이 입력합니다.<br>어린이집지원시스템> 교육관리> 누리과정> 원격연수 수료정보 입력 거 정 누리과정<br>원격연수 수료정보일력<sup>하 24</sup>명 방법 안내<br>개정 누리과정 원격연수 수료정보를 꼭 입력해 주세요.<br>- <sup>진합연수 수료자라도 원격연수 수료정보가 입력되지 않으면 '누리담당교사' 자격 미생성<br>- 원격연수 수료정보는 원장이 입력합니다.<br>어린이집지원시스템> 교육관리> 누리과정> 원격연수 수료정보 입력</sup> 거정 누리과정<br>원격연수 수료정보를 확인해 전의 방법 안내<br>• 개정 누리과정 원격연수 수료정보를 꼭 입력해 주세요.<br>• 전합연수 수료자라도 원격연수 수료정보가 입력되지 않으면 '누리담당교사' 자격 미생성<br>• 원격연수 수료장보는 원장이 입력합니다.<br>• 어린이집지원시스템> 교육관리> 누리과정> 원격연수 수료정보 입력<br>• 이런이집지원시스템> 교육관리> 누리과정> 원격연수 수료정보 입력 개정 누리과정<br><mark>수료정보 입력 방벌</mark> 안내 개정 누리과정<br>원격연수 수료정보 일력 방법 안내<br><sup>개정 누리과정 원격연수 수료정보를 꼭 입력해 주세요.</sup><br>- 전한역수 시청 전 반도시 인력 와로

- 
- 
- 
- 
- 

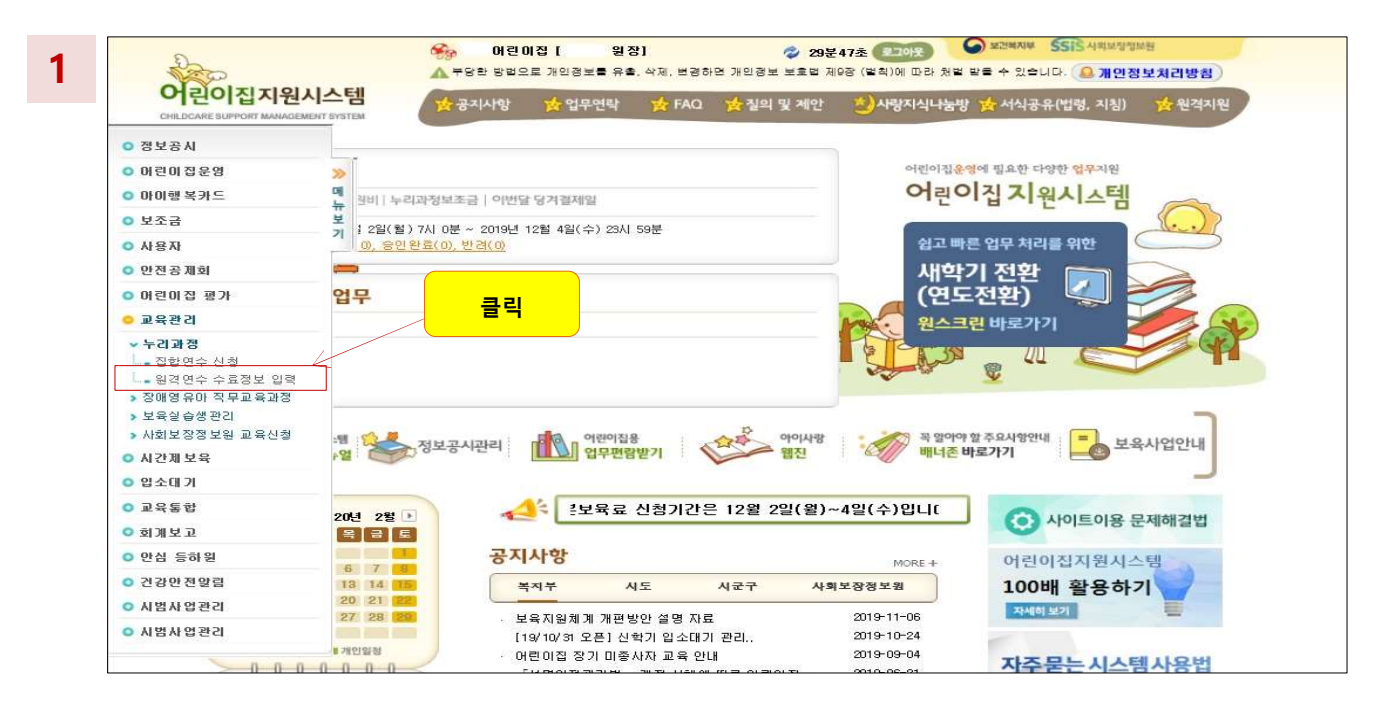

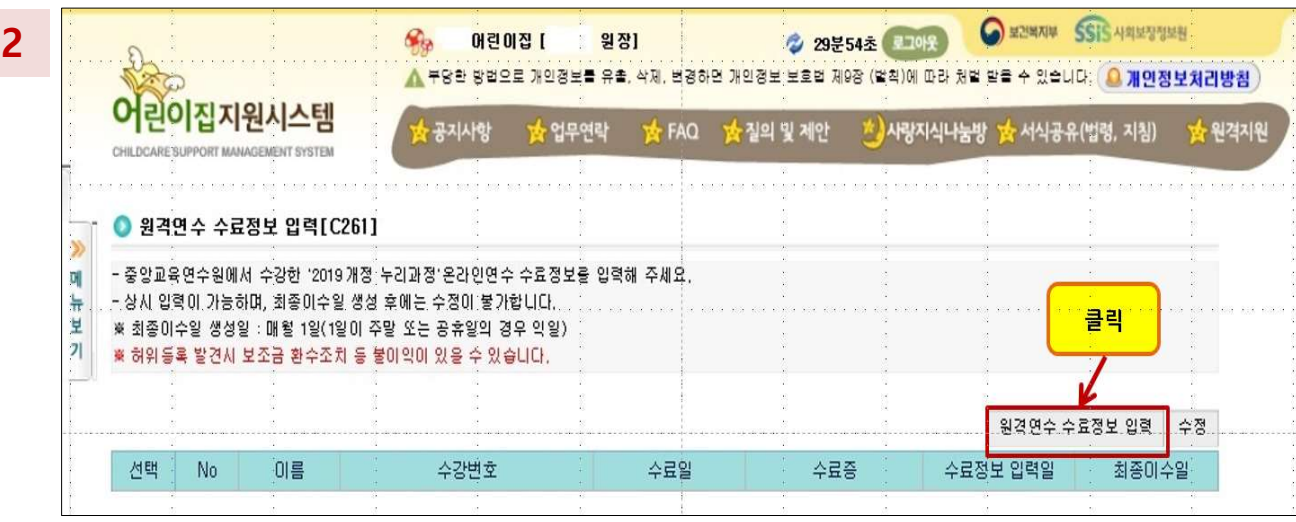

## 7개정 누리과정 원격연수 수료정보 입력 방법 안내<br>• 중앙교육연수원 사이트에서 수료한 '원격연수' 정보를 정확하게 입력해 주세요.<br>• 교사별로 입력해야 하며, 개별 '원격연수 이수증'을 파일로 저장하여 첨부해 주세요.<br>• 유치원에서 근무 시 수료한 (유치원용)원격연수 이수증도 동일하게 등록 가능합니다.<br>. 유치원에서 근무 시 수료한 (유치원용)원격연수 이수증도 동일하게 등록 가능합니다. 개정 누리과정 원격연수 수료정보 입력 방법 안내

- 
- 
- 

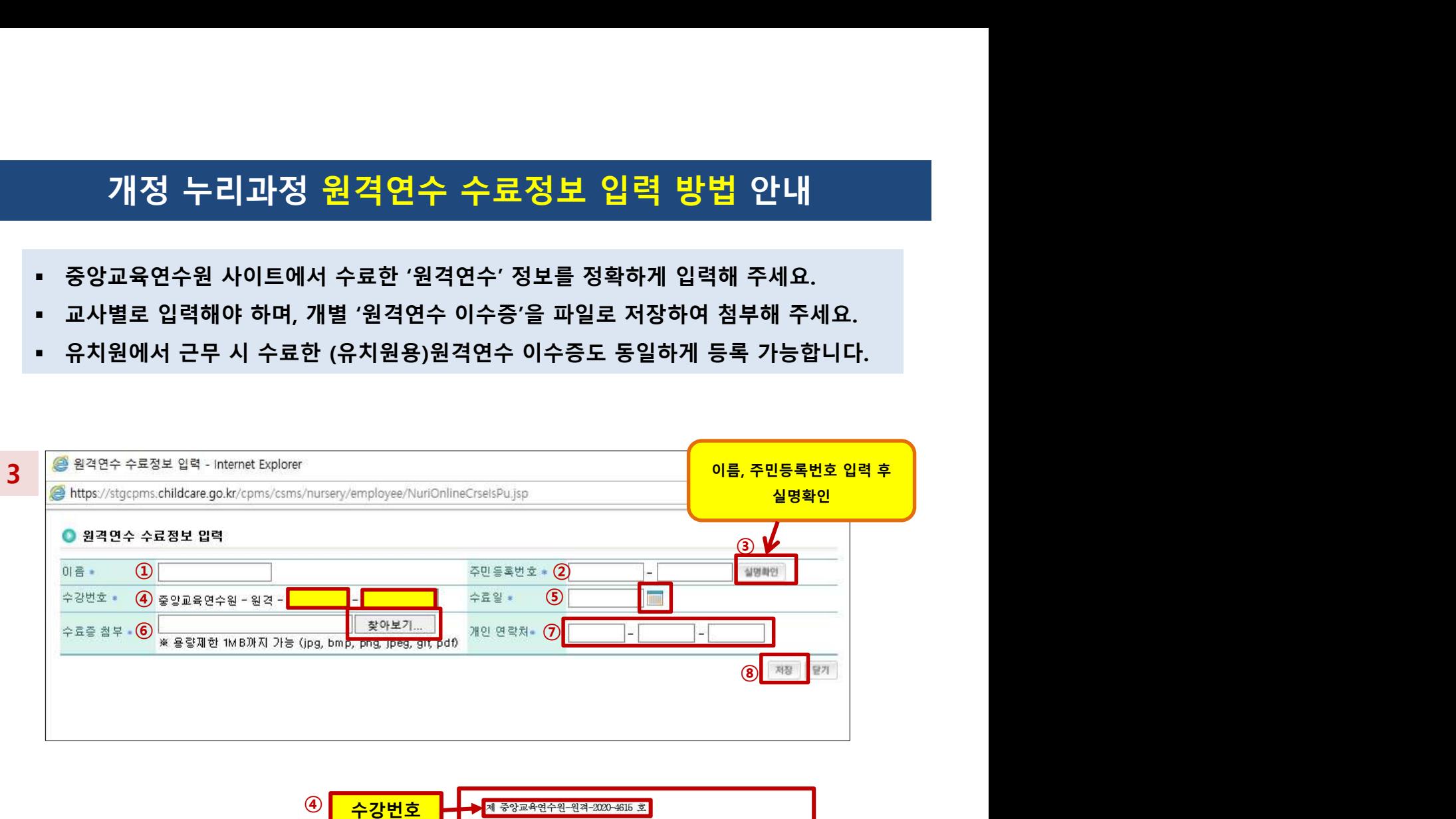

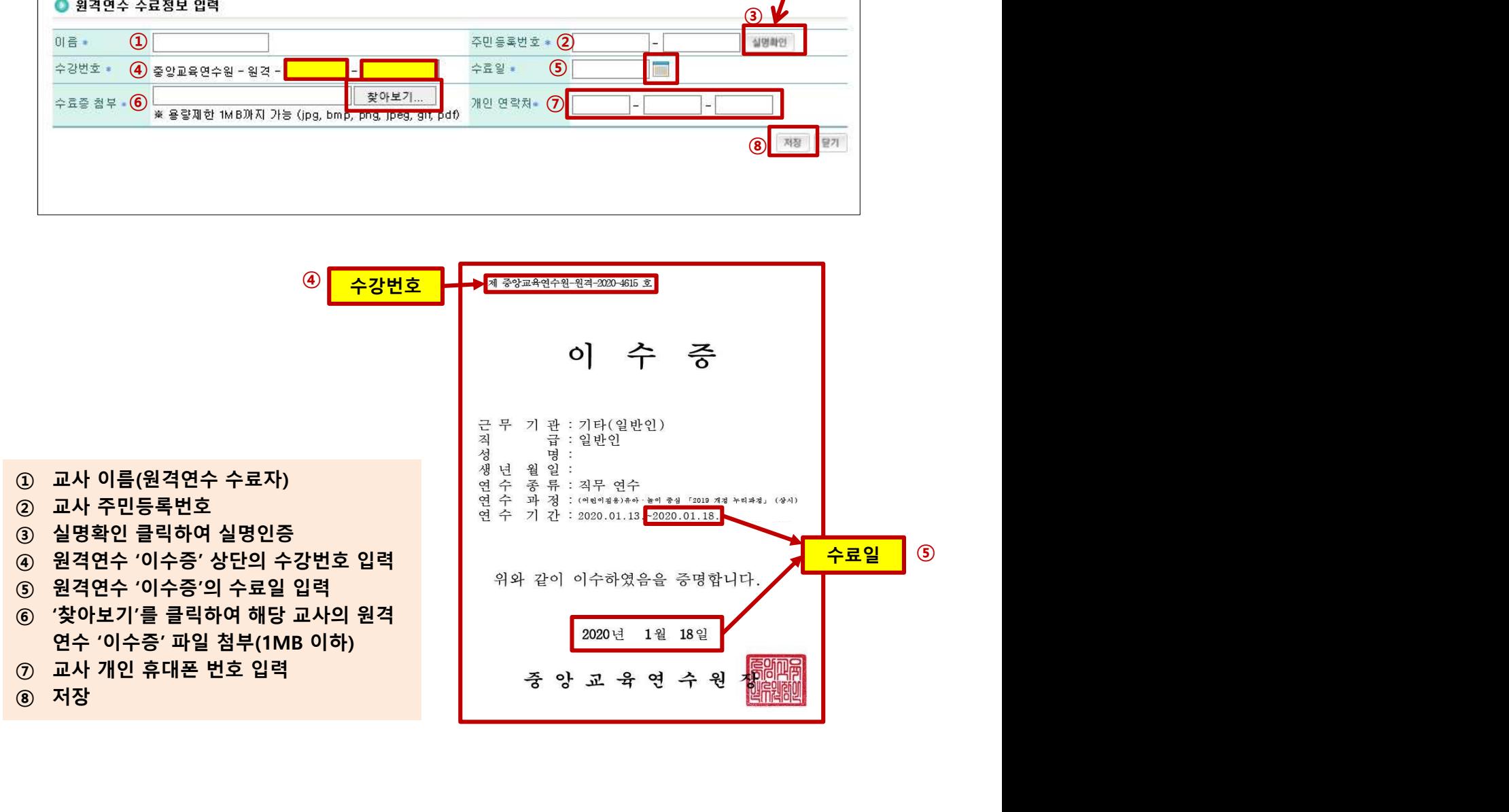

### 가 <mark>거 정 누리 과정 원격연수 수료정보 입력 방법 안내</mark><br>• A어린이집에서 원격연수 수료정보 입력 후, B어린이집으로 이직해여 집합연수를 신청하는 경우<br>• A어린이집에서 원격연수 수료정보를 입력한 후, B어린이집으로 이직했다면<br>• B어린이집에서 원격연수 수료정보 입력 후 집합연수를 신청해야 합니다.<br>• B어린이집에서 수료정보를 입력하면 A어린이집에서 입력한 해당 교사의 수료정보는 삭제됩니다. 개정 누리과정 원격연수 수료정보 입력 방법 안내<br>A어린이집에서 원격연수 수료정보 입력 후, B어린이집으로 이직하여 집합연수를 신청하는 경우<br>A어린이집에서 원격연수 수료정보를 입력한 후, B어린이집으로 이직했다면<br>B어린이집에서 원격연수 수료정보 입력 후 집합연수를 신청해야 합니다. 개정 누리과정 원격연수 수료정보 입력 방법 안내<br><sub>집에서 원격연수 수료정보 입력후, B어린이집으로 이직하여 집합연수를 신청하는 경우<br>시장에서 일경영수 수료전부를 입렴함 총, B어린이지요로 인진했다며</sub>

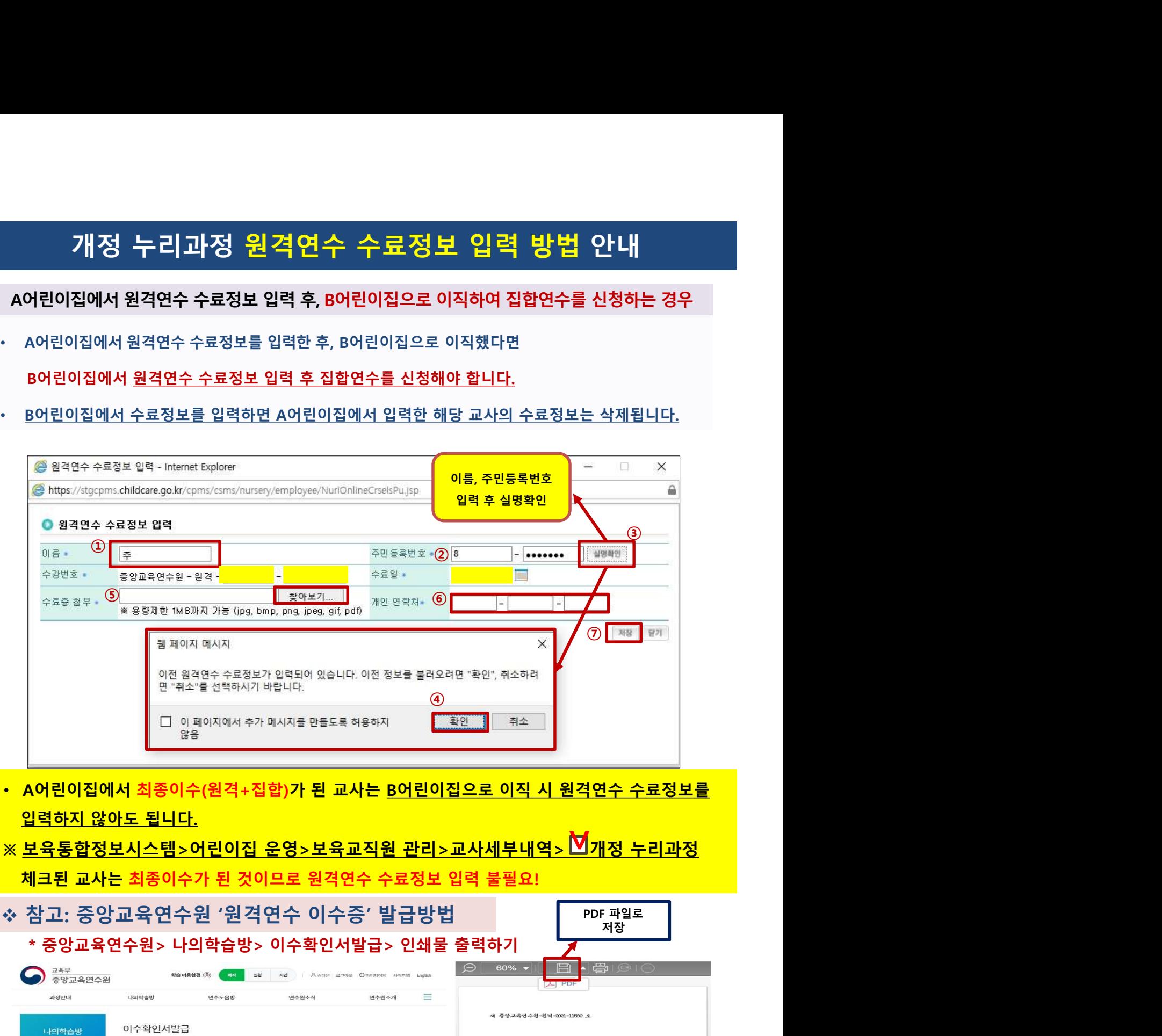

- 
- <mark>※ <u>보육통합정보시스템>어린이집\_운영>보육교직원\_관리>교사세부내역</u>> Ⅴ개정\_누리과정</mark>

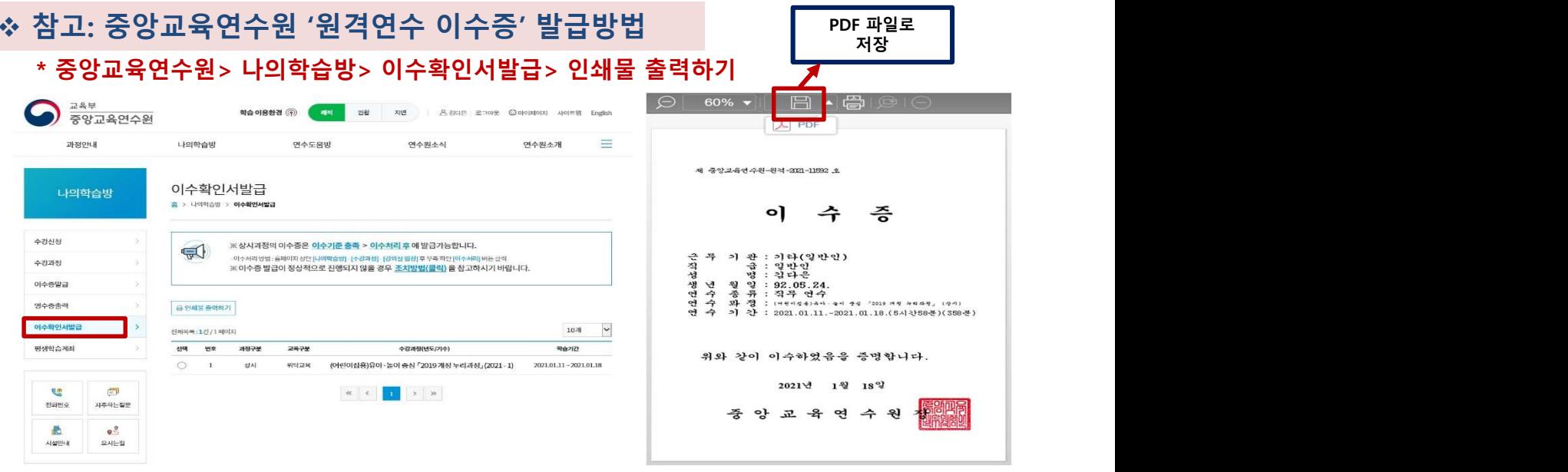

# 개정 누리과정 원격연수 수료정보 입력 방법 안내

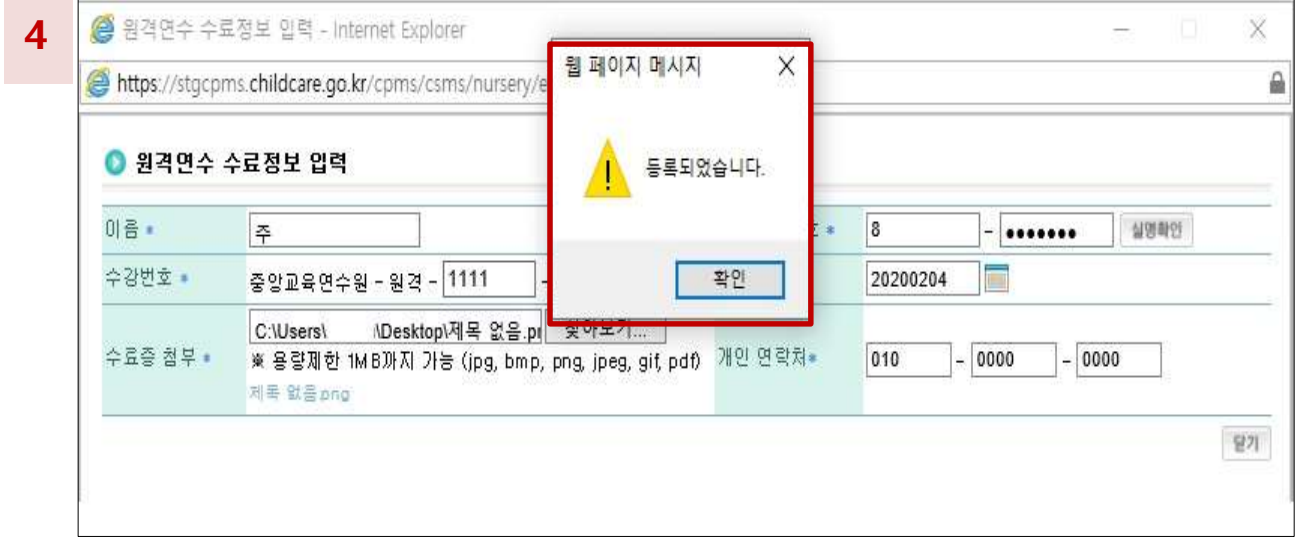

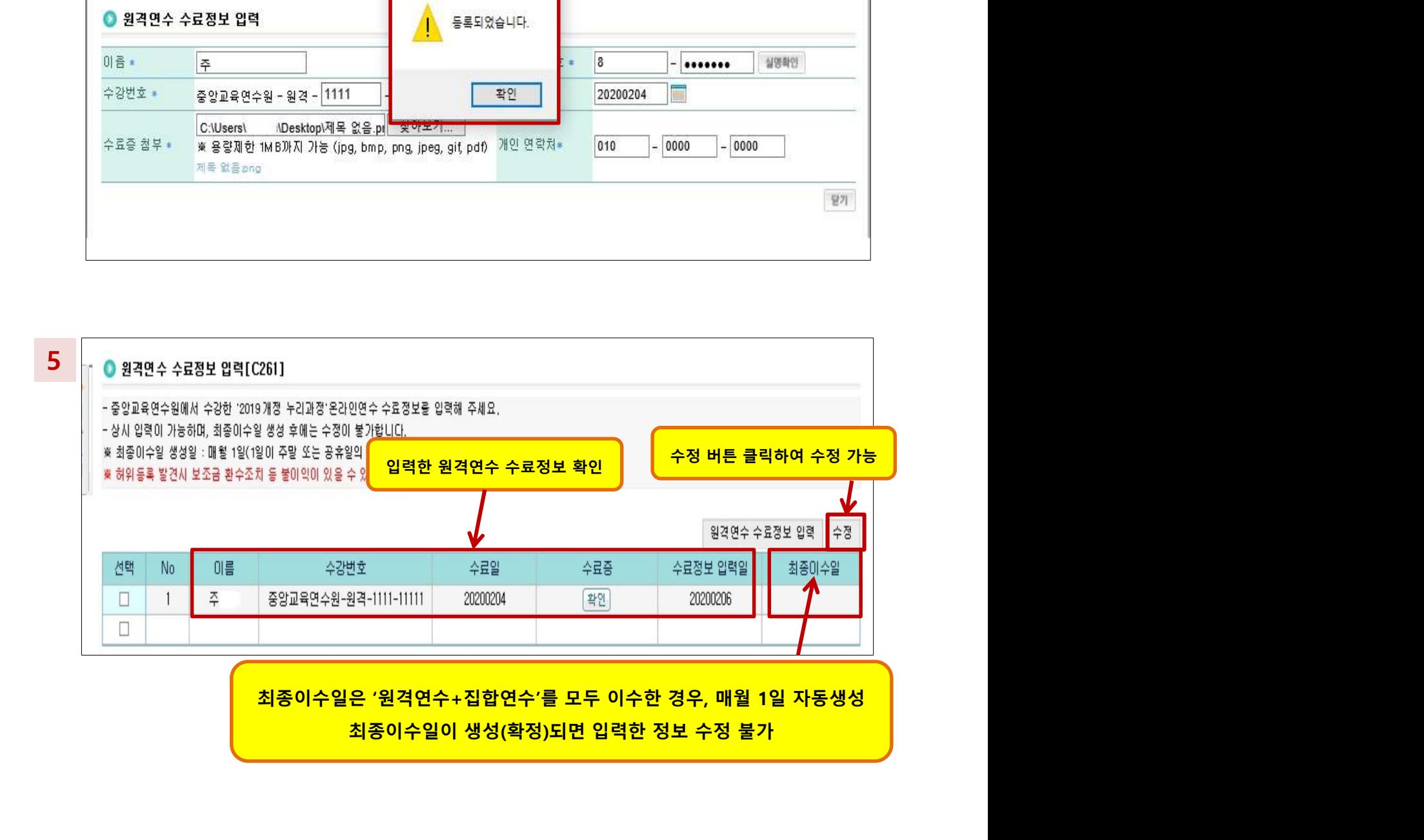

### 어린이집지원시스템> 교육관리> 누리과정> 집합연수 신청 개정 누리과정 원격연수 수료정보 입력 후 ·리과정 원격연수 수료정보 입력 후<br>집합연수 신청방법 안내<br><sup>원시스템> 교육관리> 누리과정> 집합연수 신청</sup>

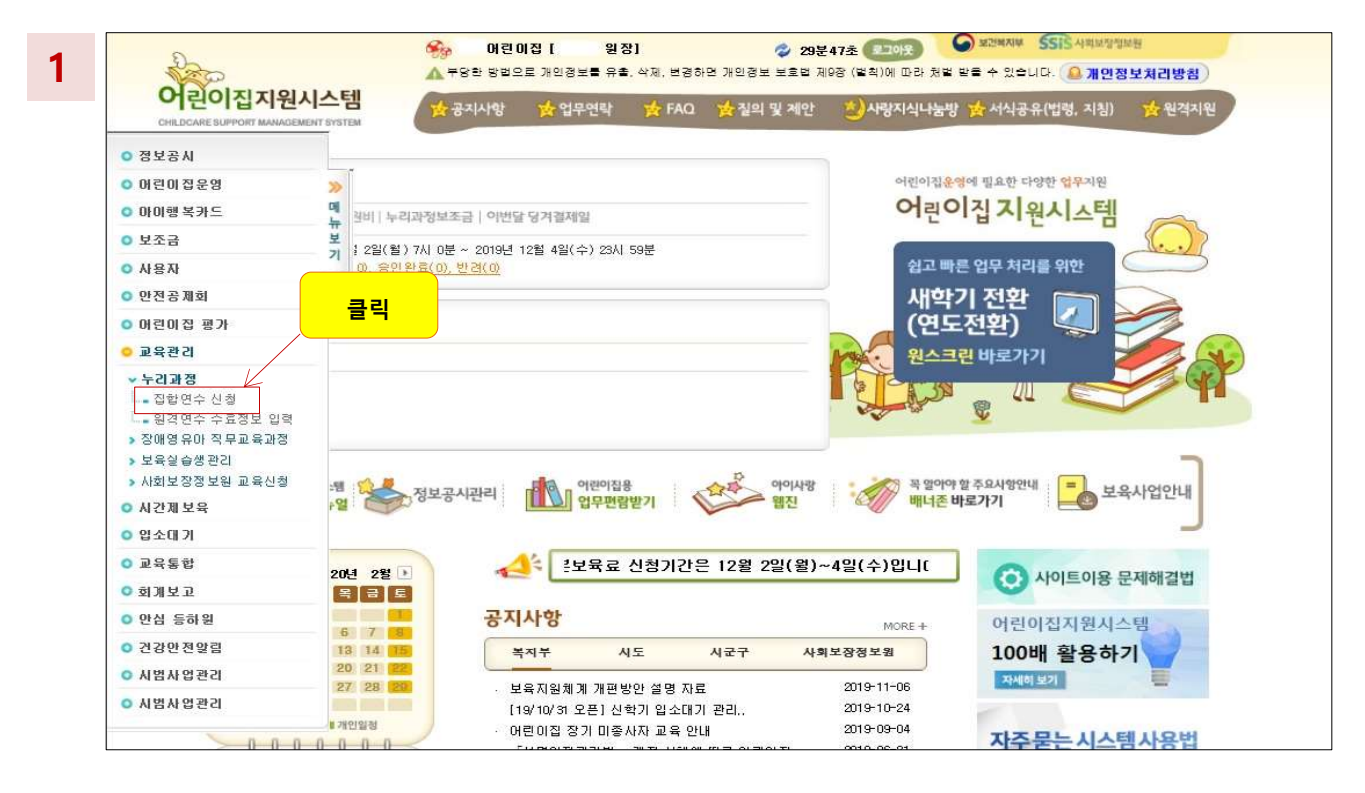

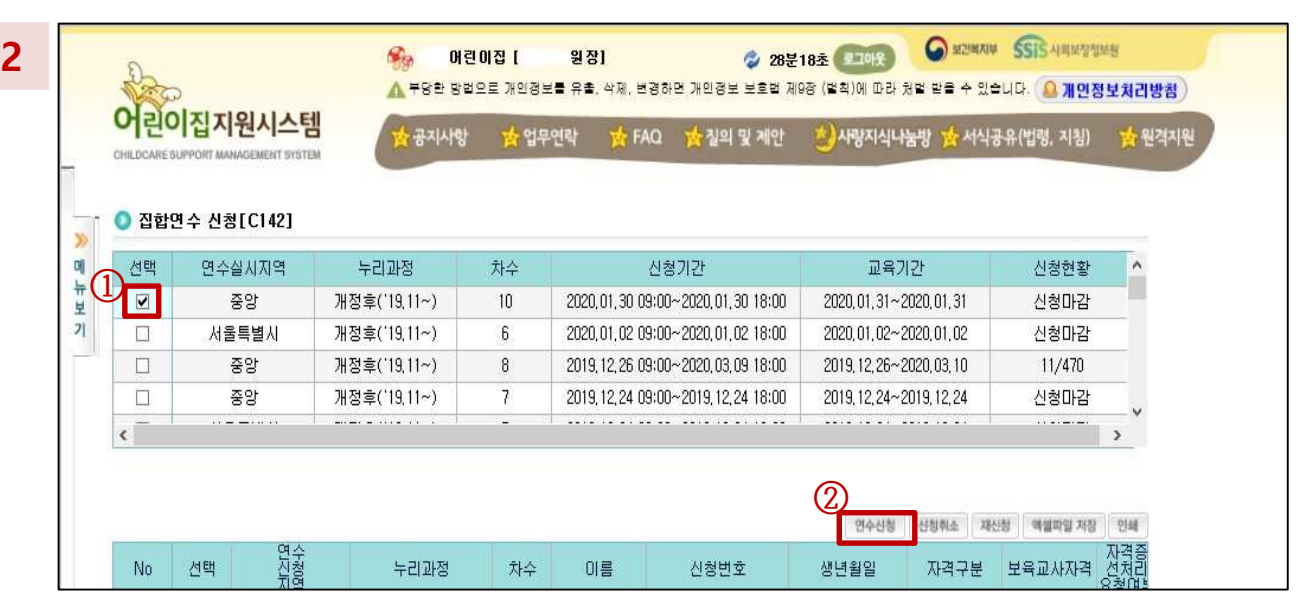

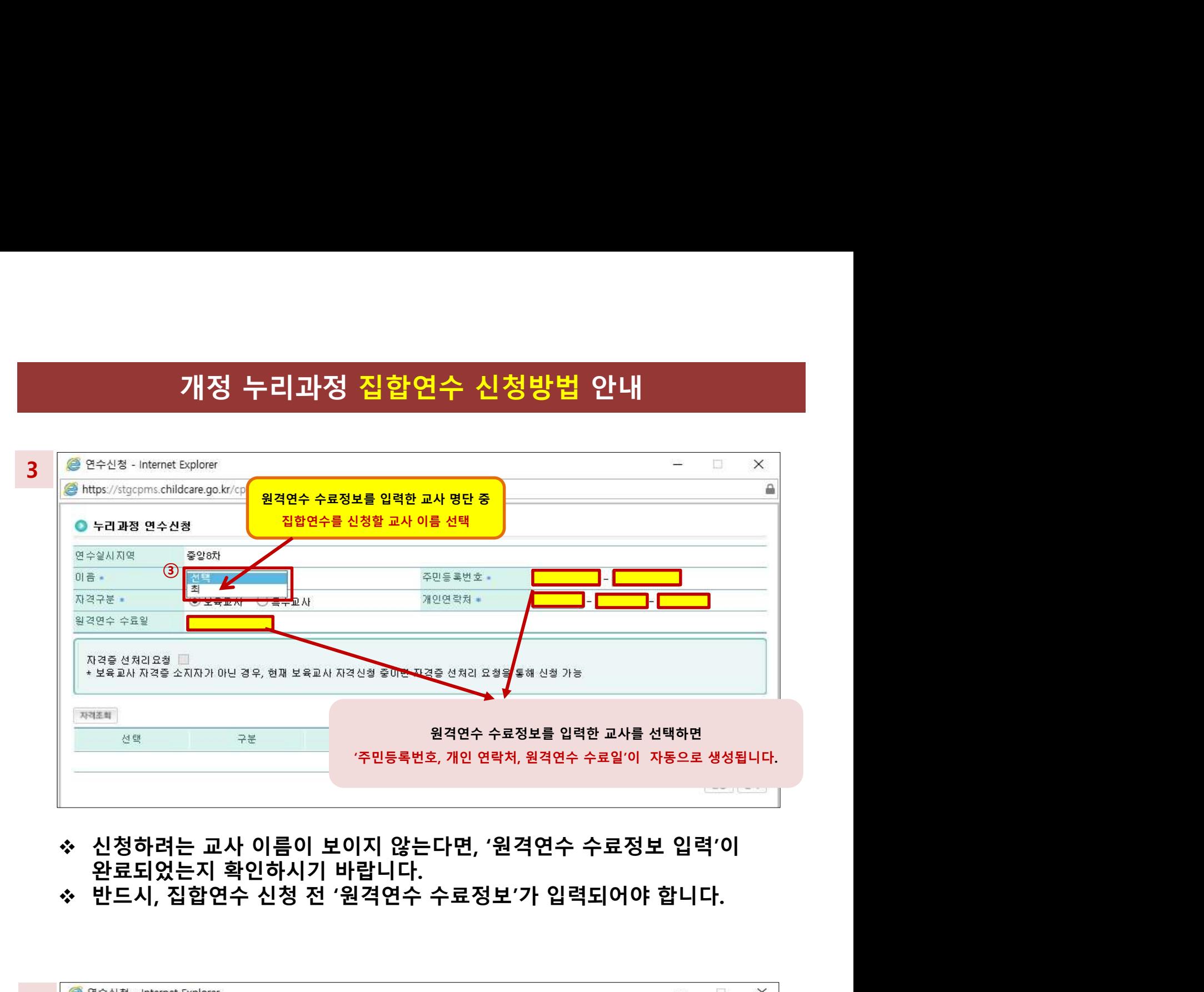

- 
- 

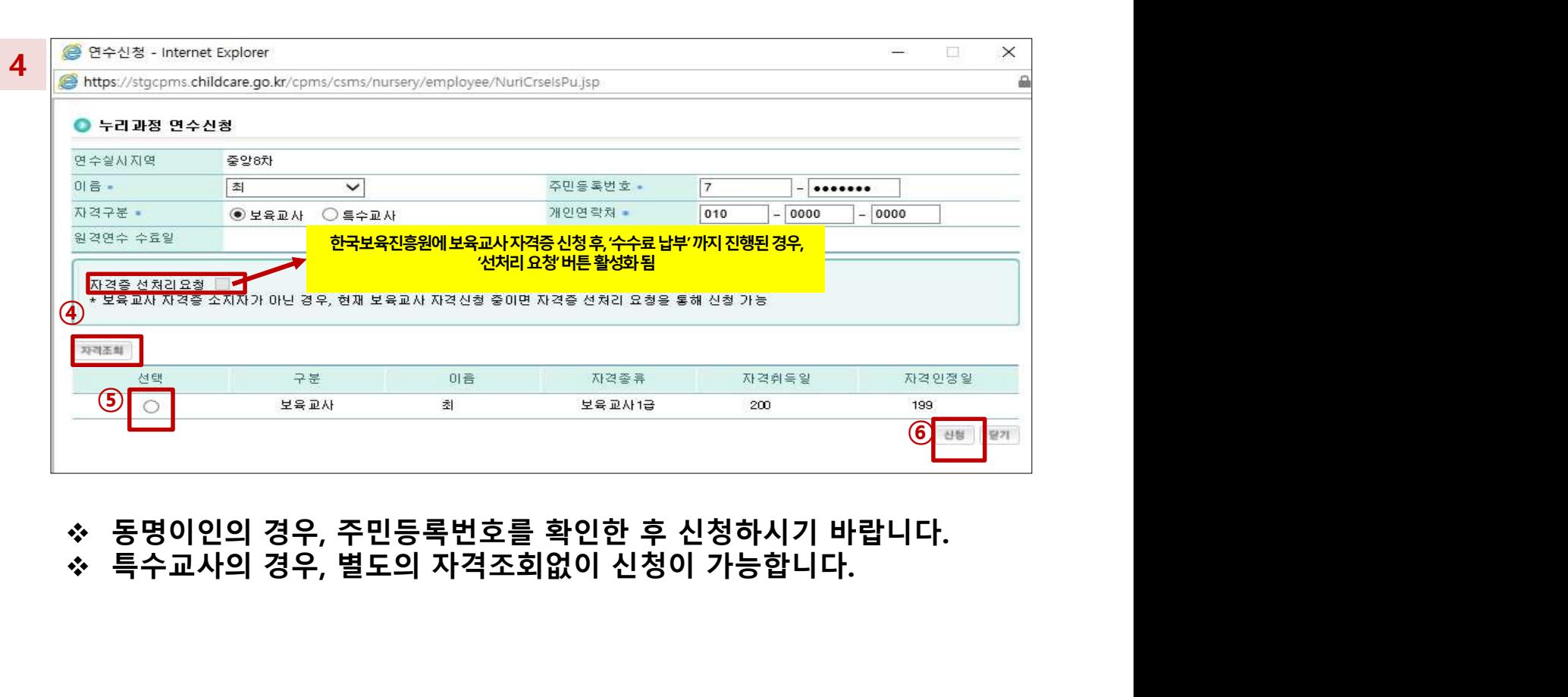

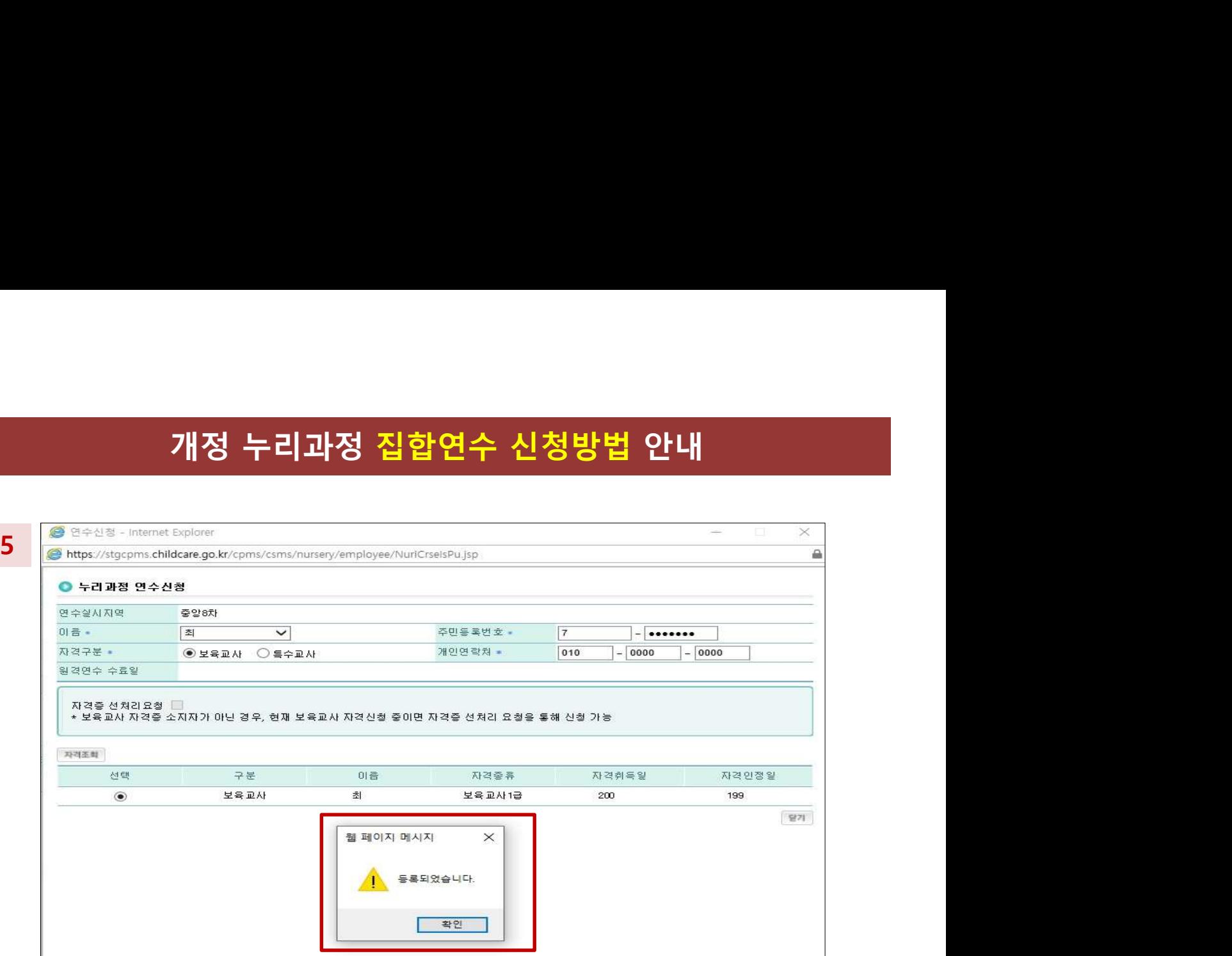

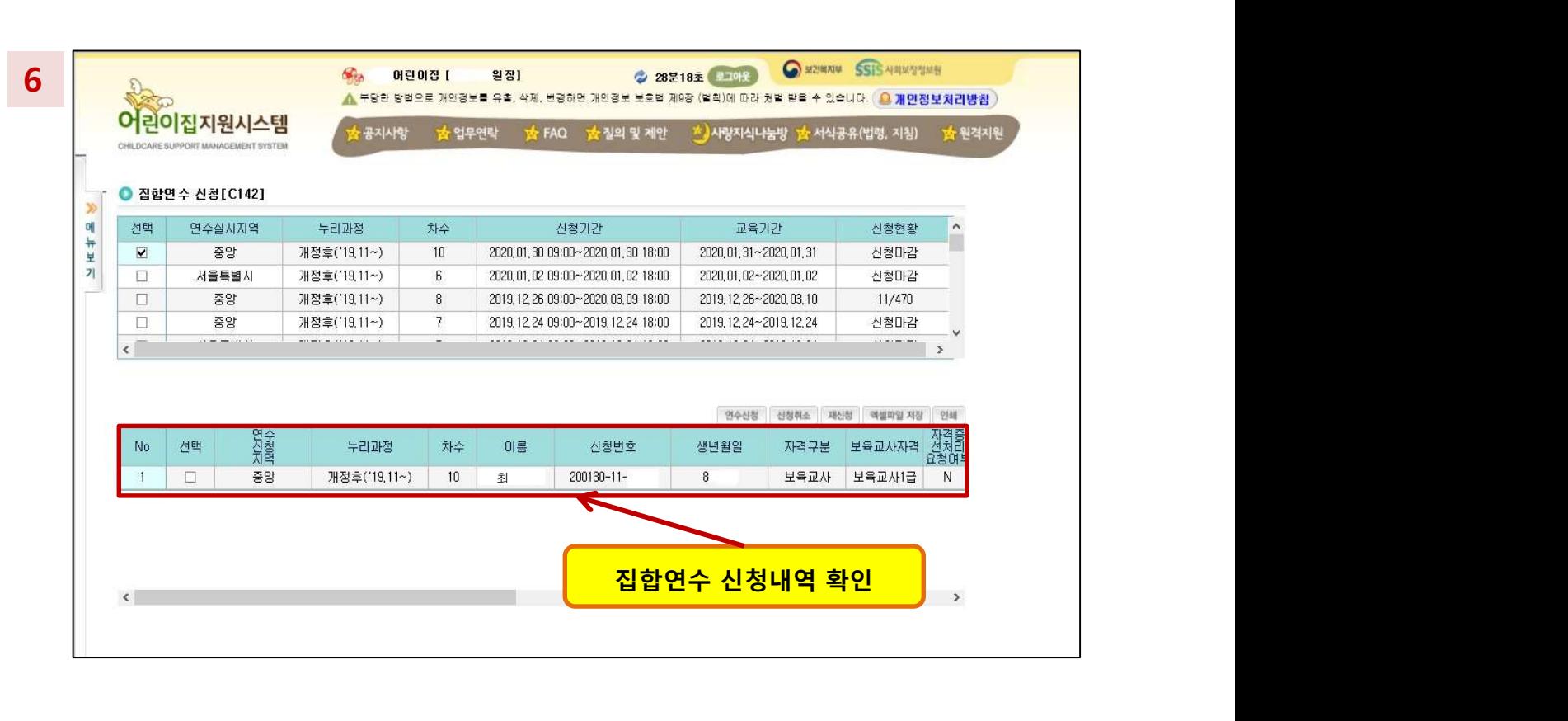